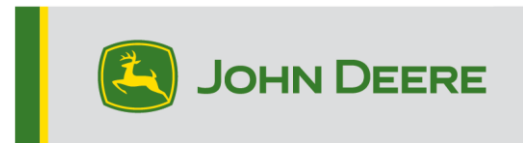

# **Metodi di riprogrammazione**

Vi sono tre metodi per la riprogrammazione dei ricevitori StarFire™ 000 e due metodi per i ricevitori StarFire™ 000 integrati. Le istruzioni riportate di seguito descrivono la procedura d'uso di ciascun metodo.

# **Via etere**

Questo metodo può essere usato con i ricevitori StarFire™ 7000 Universal e StarFire™ 7000 integrato.

1. Se si sta usando un display Generazione 4 con una connessione Wi-Fi® attiva o un Gateway telematico modulare (MTG) collegato ad una connessione Wi-Fi® attiva o una buona copertura cellulare, è possibile aggiornare via etere il ricevitore StarFire™ 7000.

NOTA: per usare la connessione cellulare MTG, è necessario un abbonamento JDLink™ attivo.

- 2. Verificare l'eventuale presenza di aggiornamenti online per altri dispositivi e riesaminare gli aggiornamenti disponibili.
- 3. Selezionare Ricevitore GPS. Fare clic su Installa. Durante questo punto della procedura, è necessaria una connessione attiva. Il tempo di download dipende dalla connessione Internet.
- 4. Una volta scaricato l'aggiornamento, la riprogrammazione richiede generalmente 30 minuti per i ricevitori StarFire™ 7000 Universal e StarFire™ 7000 integrato.
- 5. Selezionare "Gestione software".
- 6. Selezionare "Verifica presenza di aggiornamenti online".
- 7. Selezionare "Visualizza aggiornamenti per altri dispositivi".
- 8. Selezionare "Ricevitore GPS".
- 9. Selezionare il file corretto per la programmazione e scaricarlo. Il tempo di download dipende dalla connessione Internet.
- 10. Di norma, i ricevitori StarFire™ 7000 Universal impiegano 30 minuti per completare l'aggiornamento del software tramite CAN. Di norma, i ricevitori StarFire™ 7000 integrati impiegano 3–5 minuti tramite Ethernet.
- 11. Durante la riprogrammazione, mantenere l'interruttore a chiave nella posizione di attivazione o ACCESSORIO.

# **Unità Flash USB tramite porta USB del ricevitore**

Questo metodo può essere usato con i ricevitori StarFire™ 7000 Universal.

#### **Preparazione dell'unità USB del computer**

1. Scaricare il nuovo software e salvare il file compresso (.zip) sul computer in uso (desktop).

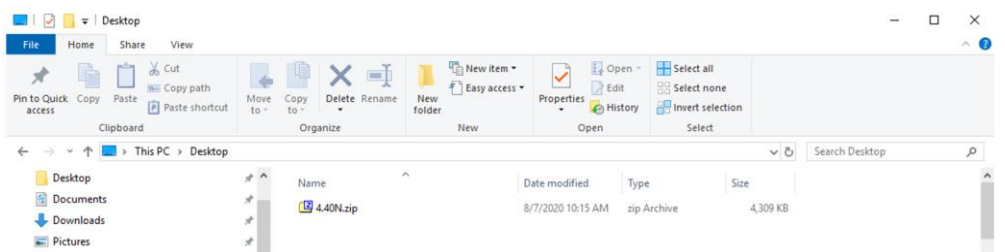

2. Selezionare il file ora presente sul desktop ed estrarre i dati (ossia, decomprimerli) nel desktop stesso.

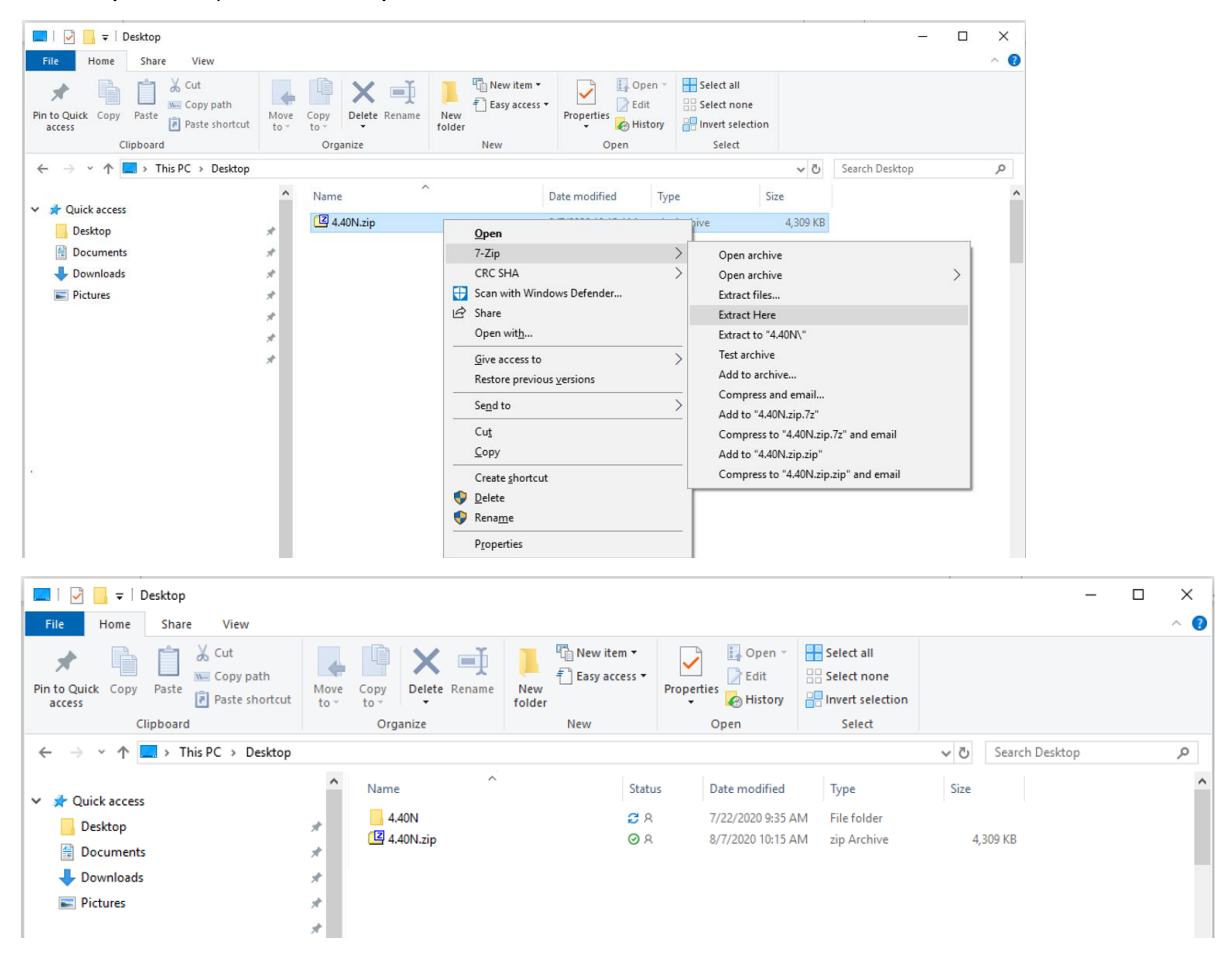

- 3. Riformattare l'unità USB a Windows FAT 32. Vedere i requisiti dell'unità USB riportati di seguito.
- 4. Spostare la cartella "Programmi" su un dispositivo di memoria USB.

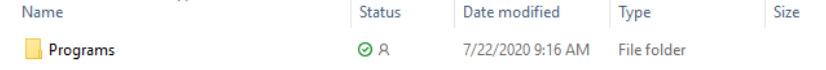

5. Verificare che il file .PRC sia sul dispositivo di memoria USB. La struttura del file deve essere USB>Programmi>Ricevitore>SF7000.PRC

### **Sulla macchina**

- 1. Identificare la porta USB nella parte inferiore del ricevitore StarFire™ 7000.
- 2. Inserire l'unità USB dotata del corretto file .prc e passare al display in cabina per iniziare il download.
- 3. Sul display, seguire la procedura sotto riportata per iniziare la programmazione del ricevitore StarFire™ 7000.
	- a. Selezionare "Menu principale".
	- b. Selezionare l'icona StarFire™ 7000.
	- c. Selezionare "Unità USB" (tasto "A").
	- d. Selezionare "Aggiorna ricevitore".
	- e. Selezionare il file corretto per la programmazione; di norma, occorrono 3 minuti.
	- f. Quando visualizzato, selezionare il pulsante "Continua" per procedere alla normale funzionalità operativa

# **Unità Flash USB tramite porta USB del display**

Display Generazione 4 Questo metodo può essere usato con i ricevitori StarFire™ 7000 Universal e StarFire™ 7000 integrato.

### **Preparazione dell'unità USB del computer**

1. Per un display Generazione 4, usare l'Utilità Gestione software per scaricare il pacchetto software su un'unità USB. Per ulteriori dettagli, vedere Istruzioni di installazione del software del display Generazione 4 in Stellar Support.

## **Sulla macchina**

- 1. Inserire l'unità USB nel display Generazione 4 con il file corretto incorporato e seguire la procedura sotto riportata per iniziare la programmazione del ricevitore.
- 2. Selezionare "Gestione software".
- 3. Selezionare "Installa da unità USB".
- 4. Selezionare "Visualizza aggiornamenti per altri dispositivi".
- 5. Selezionare "Ricevitore GPS".
- 6. Selezionare il file corretto per la programmazione.
- 7. Di norma, i ricevitori StarFire™ 000 Universal impiegano 30 minuti per completare l'aggiornamento del software tramite CAN. Di norma, i ricevitori StarFire™ 7000 integrati impiegano 3–5 minuti tramite Ethernet.

**Display 2630:** Questo metodo può essere usato con i ricevitori StarFire™ 7000 Universal.

### **Preparazione dell'unità USB del computer**

- 1. Per un display 2630, usare lo strumento GS Live Update per scaricare il pacchetto software su un'unità USB. Per ulteriori dettagli, vedere Istruzioni di installazione del software GreenStar™ in Stellar Support.
- 2. Si noti che la formattazione con GS Live Update può essere usata per aggiornare i ricevitori StarFire™ 7000 Universal tramite la porta USB del ricevitore. Per l'uso di questo metodo, vedere le istruzioni sopra riportate.

### **Sulla macchina**

- 1. Inserire l'unità USB nel display 2630 con il file corretto incorporato e seguire la procedura sotto riportata per iniziare la programmazione del ricevitore.
- 2. Selezionare "Menu".
- 3. Selezionare "Centro messaggi".
- 4. Selezionare "Riprogramma".
- 5. Selezionare "Ricevitore GPS".
- 6. Selezionare "Riprogramma dispositivo". Selezionare la versione del software desiderata con il menu a discesa della casella Cambia a versione (A). Selezionare Accetta (C).
- 7. Di norma, i ricevitori StarFire™ 7000 Universal impiegano 30 minuti per completare l'aggiornamento del software tramite CAN.

# **Requisiti USB**

## **Connettività**

- USB 2.0 o migliore
- Riconosciuta come disco rimovibile

### **Formato**

- Formattazione a Windows™ FAT 32 prima dell'uso
- L'unità USB non prevede password né funzionalità crittografica

### **Capacità di memoria**

• 8–32 GB